## Iscriversi a una Classroom DAD

Per ottenere il codice per iscriverti a una Classroom DAD devi accedere utilizzando le credenziali istituzionali:

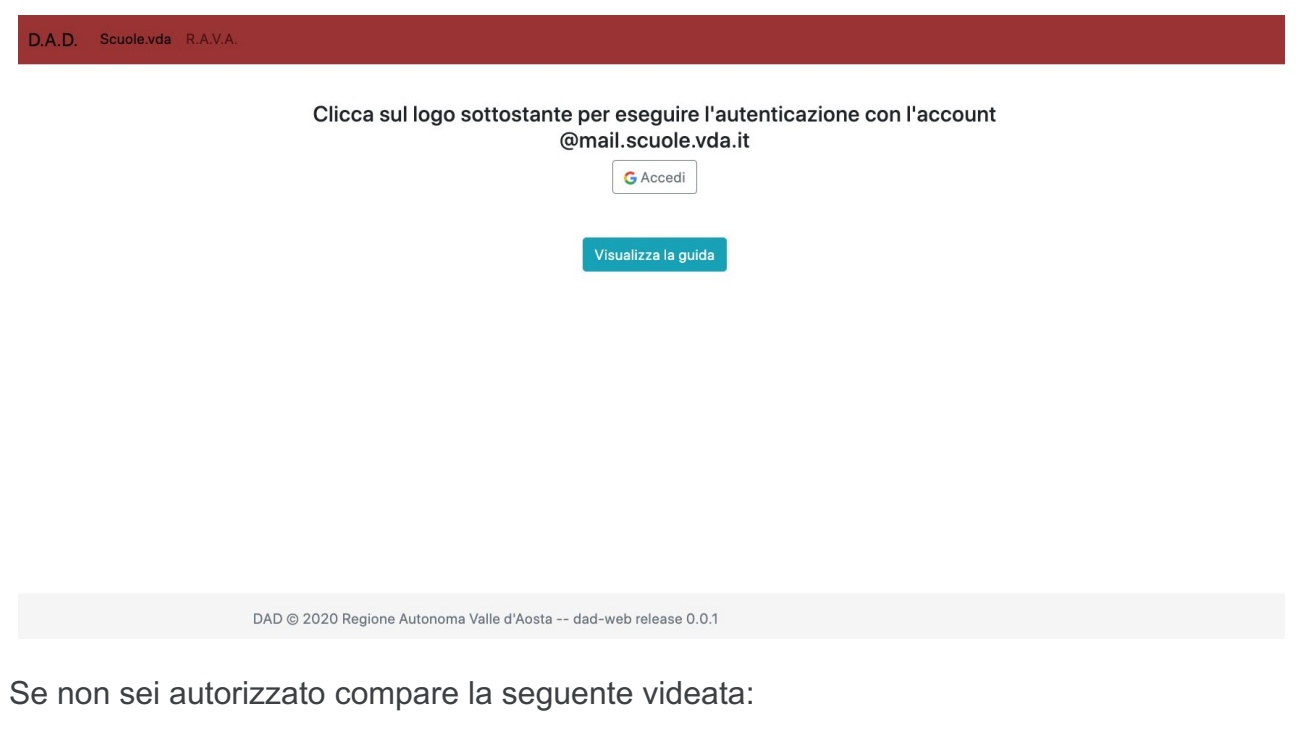

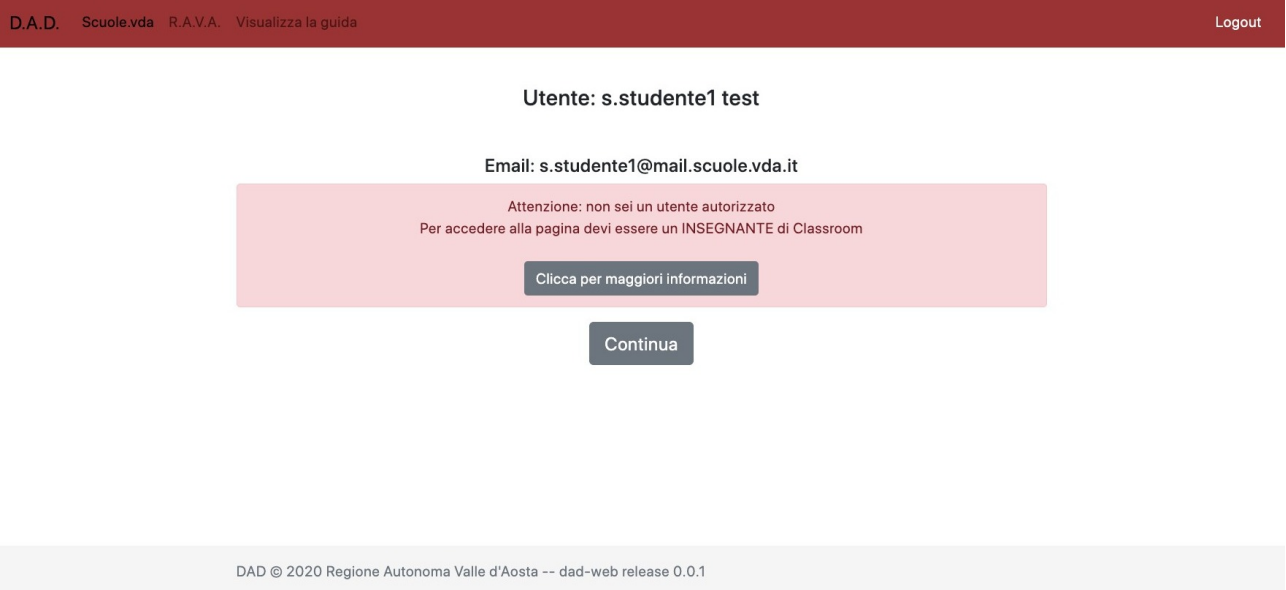

Se sei autorizzato compare la seguente schermata in cui selezionare le Classroom a cui iscriversi:

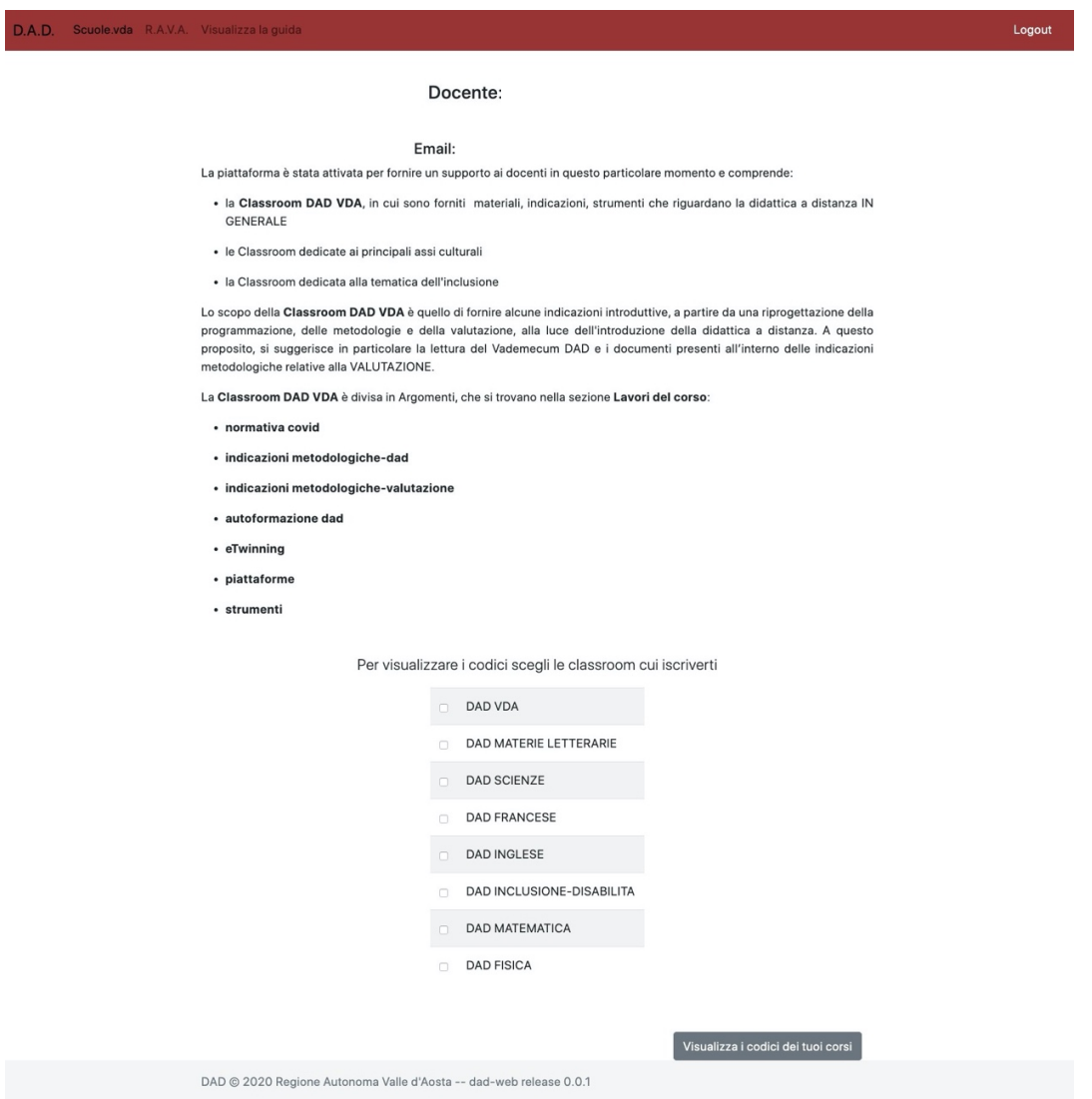

Cliccando su "Visualizza i codici dei tuoi corsi" appare la videata con i codici delle Classroom DAD e il link "Vai a Classroom" per iscriversi:

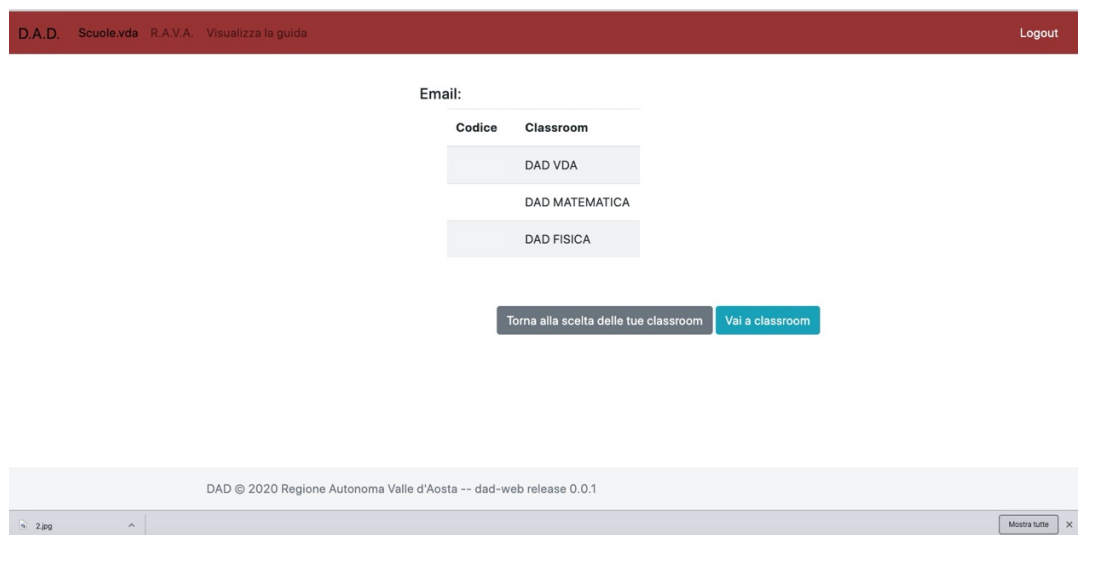

## **Una volta ottenuto il codice di iscrizione**

- 1. Clicca sul pulsante "Vai a Classroom".
- 2. Nella parte superiore della schermata, fai clic su  $\text{ }+$  > Iscriviti al corso.

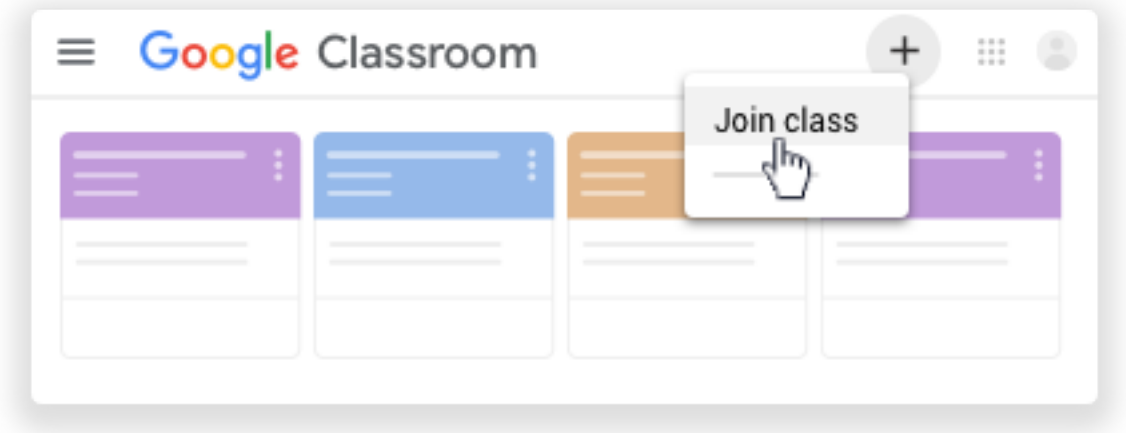

3. Inserisci il codice corso ricevuto e fai clic su Iscriviti..

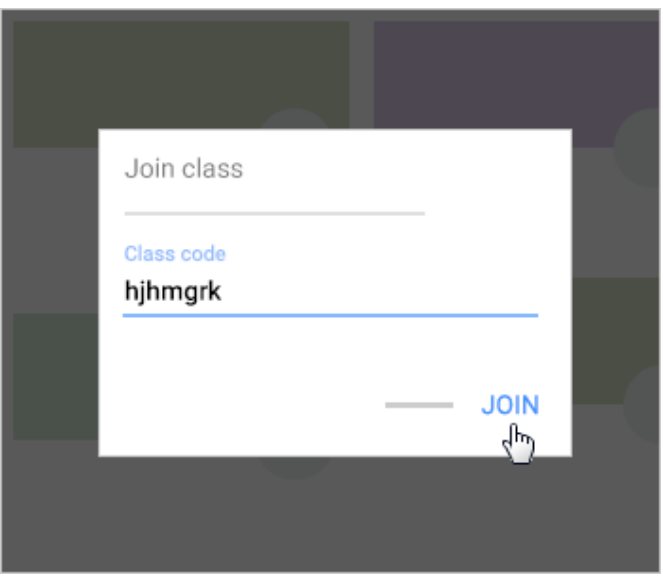